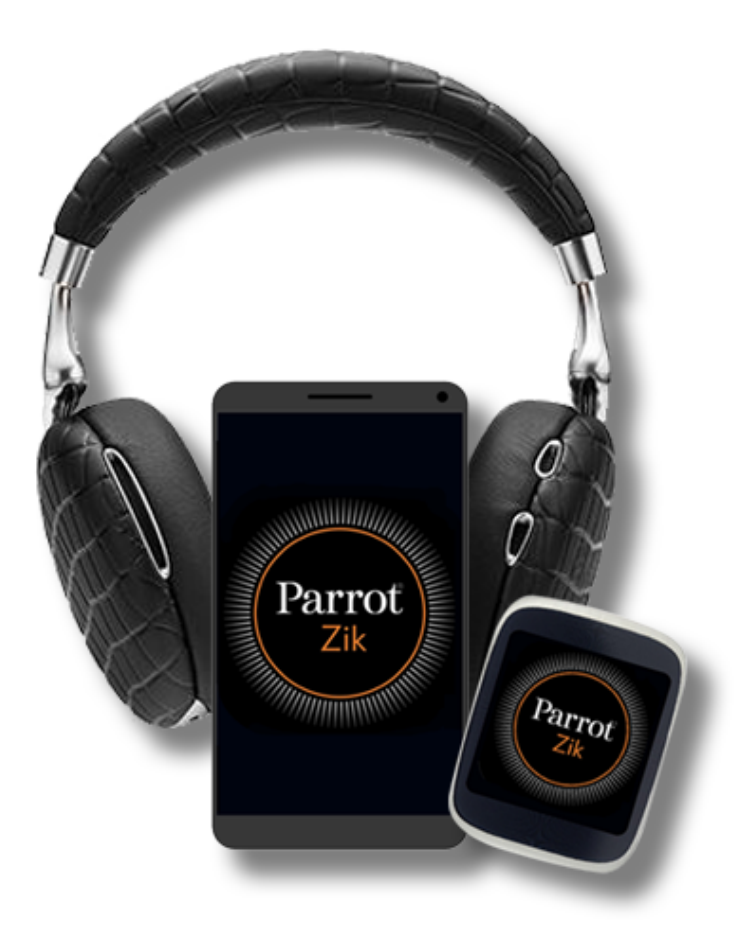

## Guide utilisateur

# Table des matières

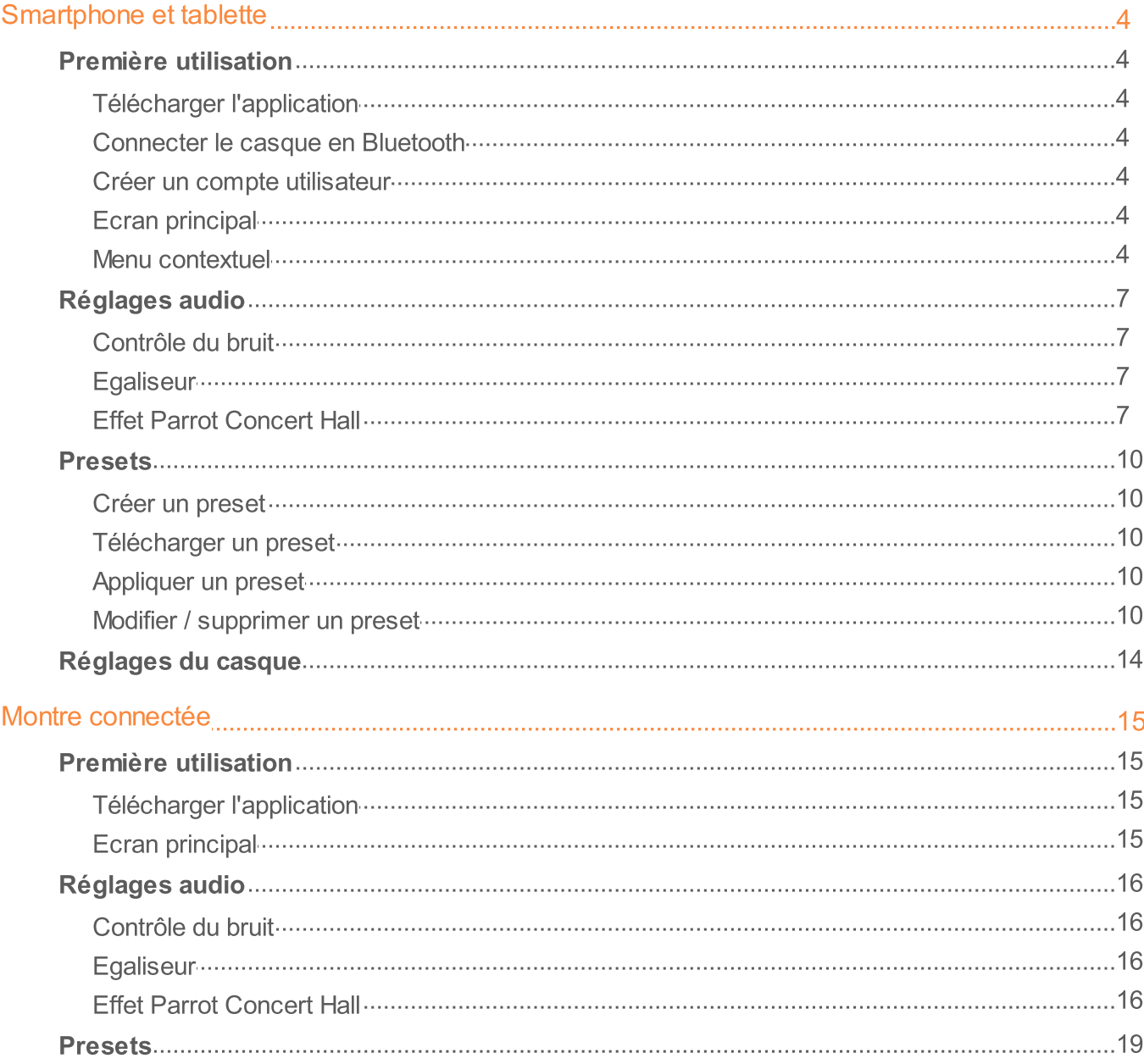

## Smartphone et tablette

Note: Pour une meilleure lisibilité, l'iPhone®, l'iPad®, l'iPod® (iOS 7 minimum) et les autres téléphones ou tablettes compatibles seront désignés par le terme «smartphone» dans ce manuel.

### Première utilisation

#### Télécharger l'application

Connectez-vous sur l'App Store<sup>SM</sup> ou sur Google Play<sup>™</sup> et téléchargez l'application gratuite Parrot Zik.

#### **Connecter le casque en Bluetooth**

Avant d'utiliser le Zik 3 avec votre smartphone Bluetooth®, vous devez appairer les deux appareils. Cette opération est à effectuer une seule fois.

- 1. Depuis votre smartphone Bluetooth®, lancez une recherche de périphériques Bluetooth.
- 2. Sélectionnez « Zik 3 ».
- 3. Entrez « 0000 » sur votre smartphone si celui-ci vous y invite.

Une fois votre smartphone appairé avec le Zik 3, la connexion entre les deux appareils sera automatique à chaque allumage du Zik 3. Il n'est pas possible de connecter simultanément plusieurs appareils au Zik 3.

Note : Vous pouvez activer ou désactiver la connexion automatique via Bluetooth<sup>®</sup> de votre smartphone au Zik 3. Pour cela, ouvrez l'application Parrot Zik. Appuyez sur  $\equiv$  puis sélectionnez Réglages > Connexion automatique Bluetooth.

#### Créer un compte utilisateur

Note : Pour créer un compte ou vous identifier, votre smartphone doit être connecté à internet.

Un compte utilisateur Parrot ou un compte Facebook ou Google + est nécessaire pour utiliser l'application Parrot Zik. L'écran d'identification s'affiche automatiquement au lancement de l'application Parrot Zik et après chaque déconnexion.

Pour vous connecter avec votre compte Facebook ou Google :

- 1. Connectez-vous à votre compte Facebook, Google, ou Google + sur votre smartphone.
- 2. Appuyez sur  $f$  ou  $8^+$ .

Pour créer un compte utilisateur Parrot :

- 1. Appuyez sur Inscrivez-vous.
- 2. Renseignez une adresse mail puis créez un mot de passe.
- 3. Appuyez sur Inscription.

Pour modifier le compte utilisateur :

- 1. Appuyez sur  $\equiv$ .
- 2. Appuyez sur votre adresse mail ou votre nom utilisateur.
- 3. Appuyez sur Edition.

> Vous pouvez changer votre photo, votre nom utilisateur, votre mot de passe et votre description.

4. Appuyez sur Enregistrer.

Pour vous déconnecter, appuyez sur  $\equiv$ , puis sur  $\cup$ .

#### **Ecran principal**

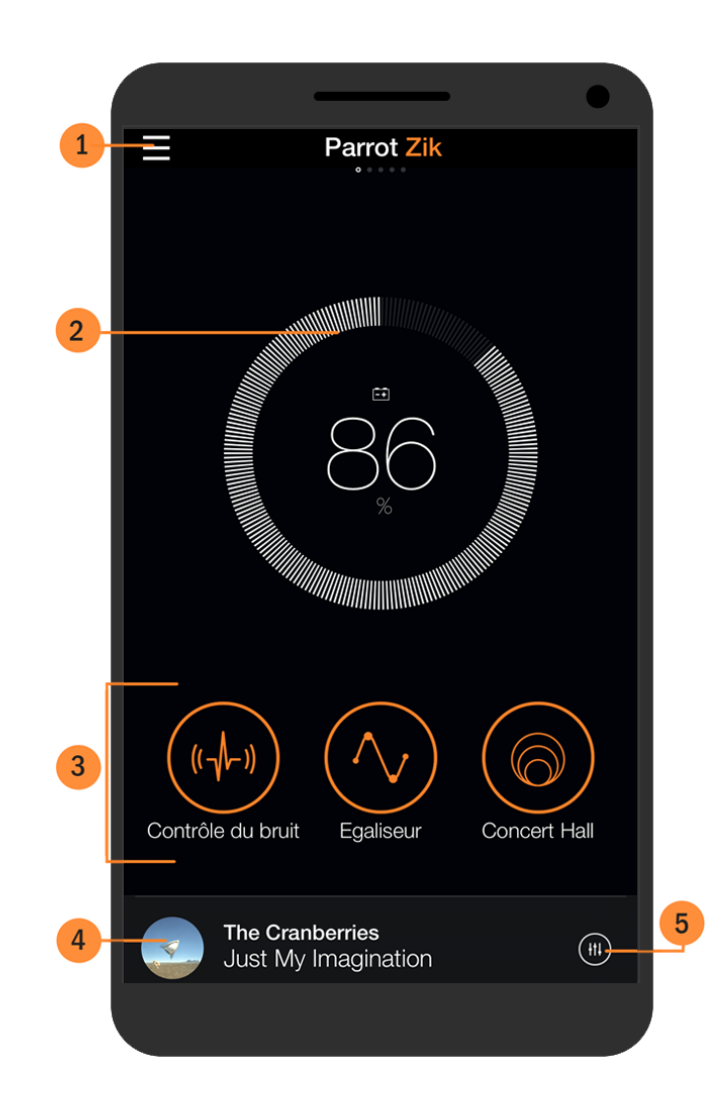

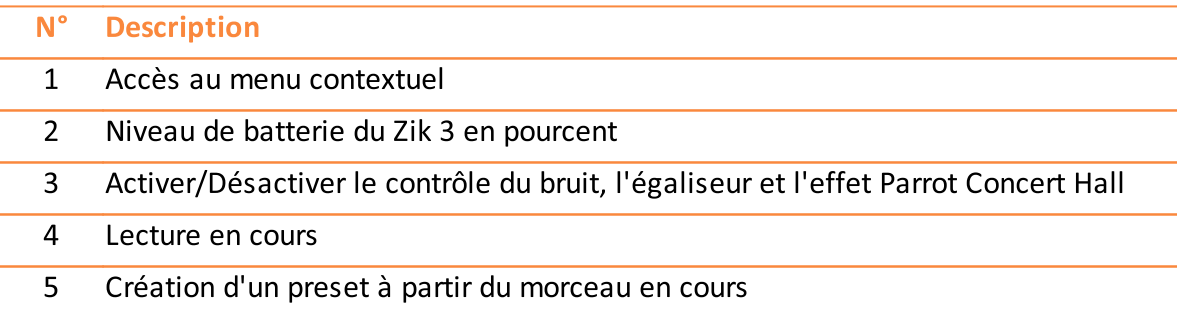

#### Menu contextuel

Appuyez sur  $\equiv$  pour accéder au menu contextuel. Le menu contextuel est composé de :

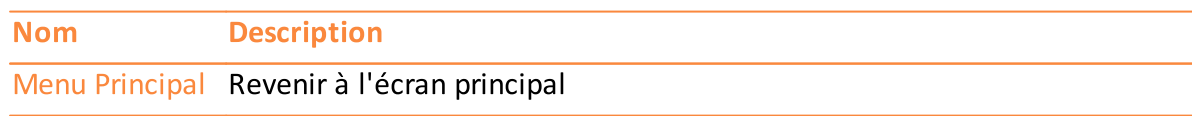

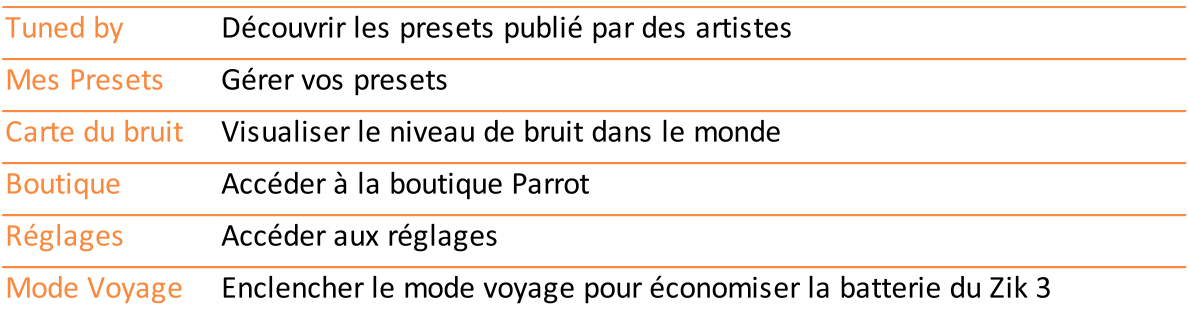

## Réglages audio

Sur l'écran principal, appuyez sur ( $\frac{1}{2}$ ),  $\sqrt{2}$  et/ou  $\circledcirc$  pour activer ou désactiver les réglages audio. Lorsque le bouton est orange, l'option est activée. Lorsqu'il est gris, l'option est désactivée.

Glissez votre doigt vers la gauche pour accéder aux écrans de réglages audio.

#### Contrôle du bruit

Faites glisser le point orange verticalement pour augmenter ou réduire le niveau de bruit environnant.

- . Réglez le contrôle du bruit au minimum pour éliminer les bruits extérieurs.
	- > Le casque est en mode Réduction de bruit.

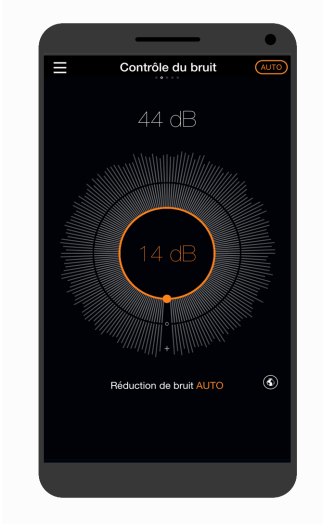

Mode Réduction de bruit

- · Réglez le contrôle du bruit au maximum pour augmenter la perception de votre environnement.
	- > Le casque est en Street mode.

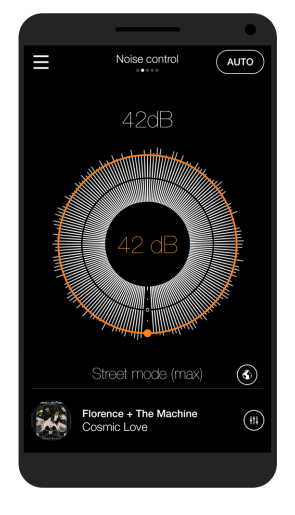

Street mode

- Appuyez sur AUTO pour activer le contrôle du bruit automatique. Quand ce mode est activé, le Zik 3 adapte l'atténuation du bruit en fonction de l'environnement.
- Appuyez sur  $\circledast$  pour afficher le niveau de bruit dans le monde entier.

Note : Pour pouvoir mesurer le bruit environnant, l'application doit avoir accès au microphone de votre smartphone. Sous iOS, autorisez l'accès dans Réglages > Parrot Zik > Confidentialité > Micro. Sous Android, autorisez l'accès dans Réglages > Gestionnaire d'applications > Parrot Zik > Autorisations. Pour plus d'informations, consultez le mode d'emploi de votre smartphone.

#### **Egaliseur**

Déplacez le bouton orange vers le réglage de votre préférence.

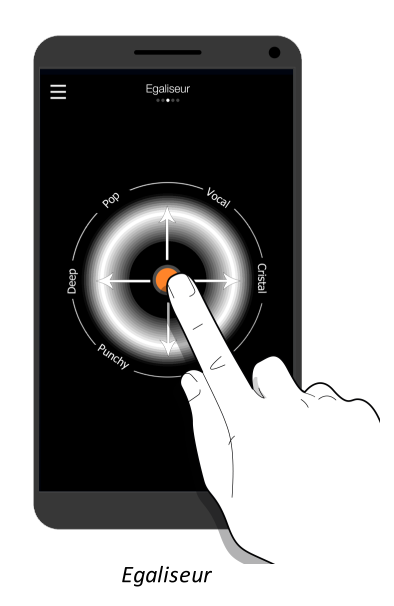

#### **Effet Parrot Concert Hall**

L'effet Parrot Concert Hall permet de créer un effet de spatialisation.

- 1. Appuyez sur l'effet acoustique désiré : Silent Room, Living Room, Jazz Club ou Concert Hall.
- 2. Faites glisser les boutons II verticalement pour régler l'orientation de la source musicale.

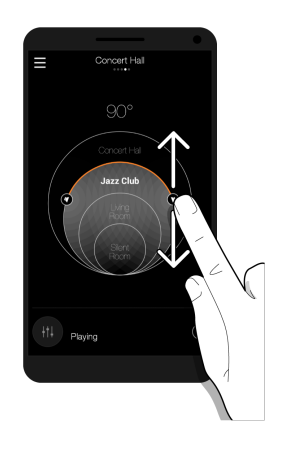

## **Presets**

Les presets sont des réglages audio enregistrés. Ils permettent de régler cinq bandes de fréquences de votre choix et d'y ajouter un effet de spatialisation.

Vous pouvez associer les presets à des Smart Audio Tags : un artiste, un album, un genre et un morceau.

Vous pouvez créer et partager vos presets ou les télécharger.

Note : Vous devez avoir un nom utilisateur pour créer un preset. Pour plus d'informations, voir **Compte utilisateur**.

Note : Pour connaître le nombre de presets que vous avez créés, partagés et téléchargés, appuyer sur  $\equiv$ , puis sur votre nom utilisateur ou adresse mail.

#### Créer un preset

- 1. Lancez un morceau de musique.
- 2. Appuyez sur  $\mathbf{H}$ , à droite du morceau en cours de lecture.
	- > L'écran Mode producteur s'affiche.

Note : Le bouton Bypass permet de comparer votre preset avec les réglages d'origine du casque. Lorsque le bouton **Bypass** est orange, vos réglages sont désactivés. Lorsque le bouton **Bypass** est gris, vos réglages sont activés.

#### Définir le gain et la qualité d'une fréquence

Note : Vous pouvez définir le gain et la qualité sur cing fréquences de votre choix.

- 1. Appuyez sur un des cinq points sur la courbe. Chaque point représente une fréquence.
	- > Le point sélectionné devient orange et des poignées apparaissent à sa gauche et à sa droite.
- 2. Faites glisser le point vers la gauche ou la droite pour sélectionner une fréquence. Les fréquences aigues sont situées sur la droite. Les fréquences graves sont situées sur la gauche.
	- > Le niveau de fréquence apparaît en haut de l'écran.

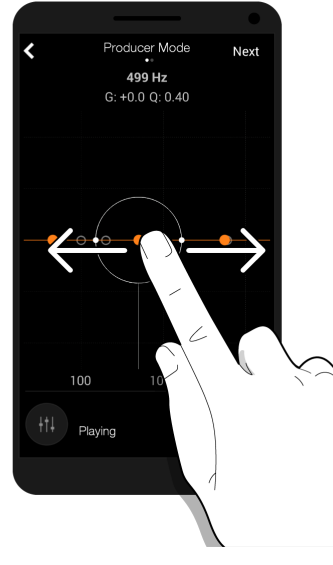

Sélectionner une fréquence

3. Faites glisser le point vers le haut ou le bas pour régler le gain de la fréquence. Le gain permet de modifier le volume de la fréquence sélectionnée.

> La mesure du gain apparaît en haut de l'écran.

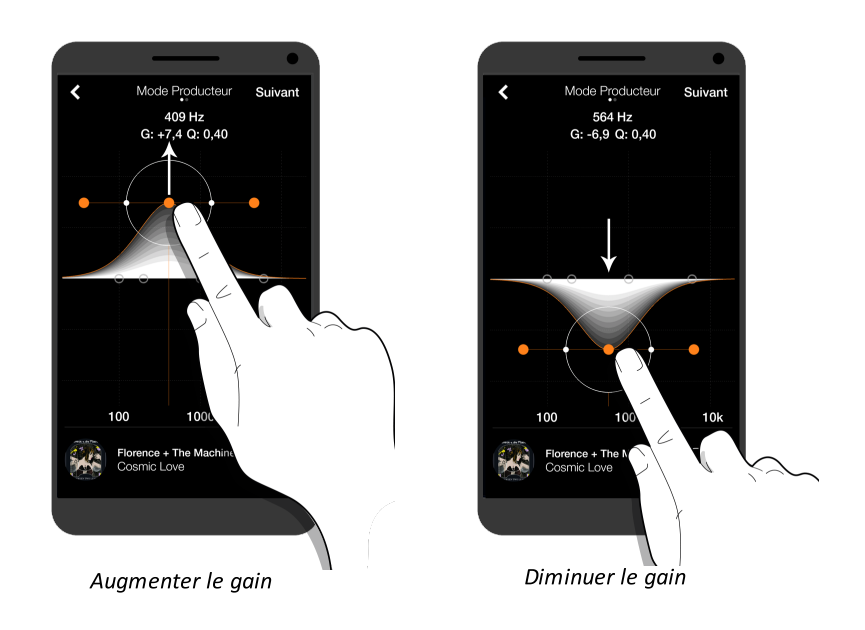

- 4. Appuyez sur une des poignées
- 5. Rapprochez ou éloignez une des deux poignées pour régler le facteur qualité de la fréquence. Le facteur qualité permet d'élargir ou de réduire la bande de fréquences sélectionnée. Plus le facteur qualité est élevé, plus la bande de fréquences sélectionnée est précise.

> Le facteur qualité de la fréquence apparaît en haut de l'écran.

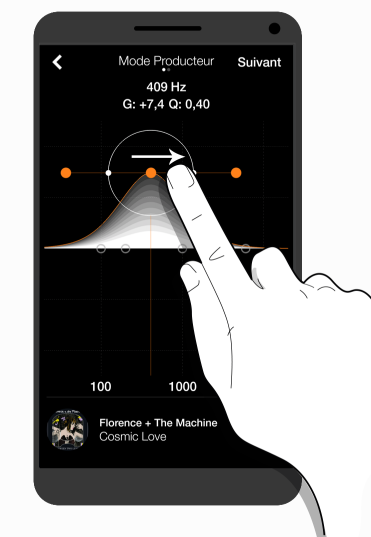

Elargir la bande de féquence sélectionnée

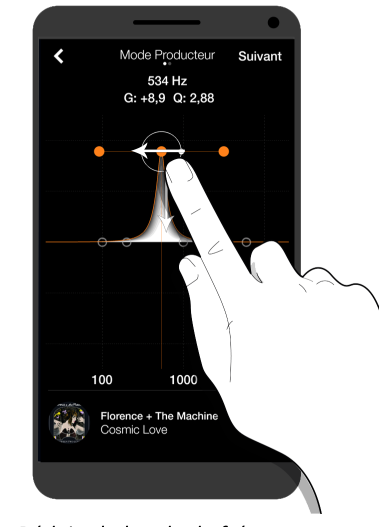

Réduire la bande de fréquence sélectionnée

Régler l'effet Parrot Concert Hall

- 1. Une fois le gain et le facteur qualité des fréquences réglés, appuyez sur Suivant.
- 2. Appuyez sur OFF pour activer la fonction Parrot concert Hall.
- 3. Réglez l'effet Parrot Concert Hall. Pour plus d'informations, voir Réglages audio > Effet **Parrot Concert Hall.**

**Enregistrer le preset** 

- 1. Appuyez sur Sauver.
- 2. Tapez le nom du preset.

Vous pouvez également :

- associer une image au preset ;
- activer les Smart Audio Tags. Ils permettent la sélection automatique du preset en fonction du morceau en cours ;
- · partager le preset en le rendant public ;
- · ajouter une description au preset.

Note : Une connexion internet est nécessaire pour partager des presets.

#### 3. Appuyez sur Enregistrer.

Note : Le preset enregistré est valable pour le morceau en cours de lecture. Vérifiez que le morceau n'a pas changé lors de l'enregistrement du preset.

#### Télécharger un preset

Note : Une connexion internet est nécessaire pour télécharger des presets.

- 1. Appuyez sur  $\equiv$ , puis sélectionnez Tuned By.
- 2. Recherchez un preset par artiste, genre ou popularité. Vous pouvez effectuer cette recherche:
	- parmi les presets publiés par des artistes en appuyant sur Artistes;
	- · parmi les presets publiés par les utilisateurs en appuyant sur Utilisateurs;
	- parmi l'ensemble des presets publiés en appuvant sur  $Q_i$ .
- 3. Appuyez sur Télécharger le preset.
- 4. Appuyez sur Activer le preset pour l'appliquer au morceau en cours de lecture.

#### Appliquer un preset

- 1. Appuyez sur E, puis sélectionnez Mes Presets.
- 2. Appuyez sur  $\mathbb O$ , à droite du preset que vous souhaitez utiliser.
	- > Le bouton devient orange.

Note : Le bouton Smart Audio Tuning permet de sélectionner automatiquement un preset en fonction du titre du morceau, de l'artiste ou du genre enregistrés dans les Smart Audio Tags. Si aucun de ces paramètres ne correspond au morceau en cours de lecture, aucun preset n'est appliqué.

#### Modifier / supprimer un preset

- 1. Appuyez sur  $\equiv$ , puis sélectionnez Mes Presets.
- 2. Glissez votre doigt de droite à gauche sur le preset que vous souhaitez modifier ou supprimer.
- 3. Appuyez sur Edition ou sur Supprimer.

Note : Si vous modifiez un preset téléchargé, un nouveau preset est créé. L'image du preset d'origine n'est pas conservée dans le nouveau preset.

Note : Si vous supprimez un de vos presets publics, il ne sera plus accessible au téléchargement pour les autres utilisateurs. Toutefois, les utilisateurs ayant déjà téléchargé le preset le conserveront.

## Réglages du casque

Pour accéder aux réglages du casque :

- 1. Appuyez sur E, puis Réglages.
- 2. Faites glissez votre doigt vers la gauche pour accéder aux écrans suivants :

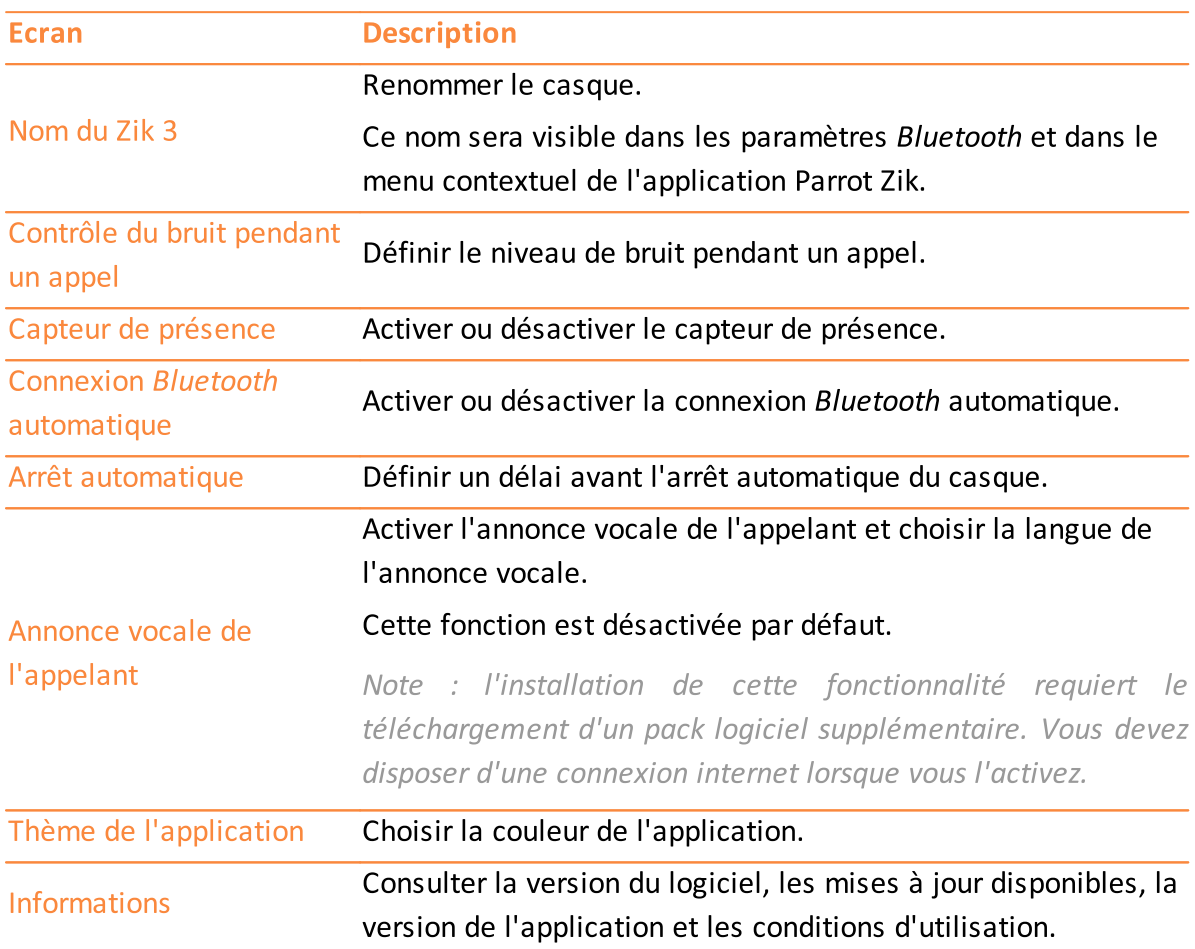

## Montre connectée

Vous pouvez utiliser l'application Parrot Zik avec une montre connectée.

Avant d'utiliser l'application avec une montre connectée, installez l'application sur votre smartphone. Pour plus d'informations, voir **Smartphone et tablette**.

### Première utilisation

#### Télécharger l'application

Connectez-vous sur l'App Store<sup>SM</sup> ou sur Google Play<sup>™</sup> et téléchargez l'application gratuite Parrot Zik. L'application Parrot Zik s'installe automatiquement sur la montre connectée à votre smartphone après quelques minutes.

#### **Ecran principal**

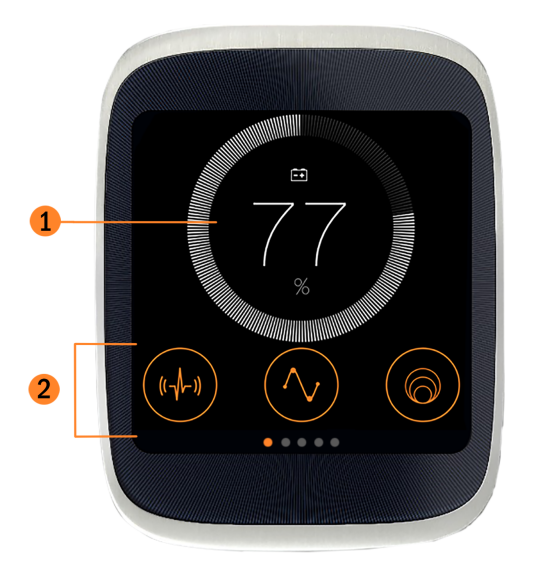

#### $N^{\circ}$ **Description**

- Activer et/ou désactiver le contrôle du bruit, l'égaliseur et l'effet Parrot Concert  $\mathbf{1}$ Hall
- $\overline{2}$ Niveau de batterie du Zik 3 en pourcent

## Réglages audio

Sur l'écran principal, appuyez sur  $\frac{f(\cdot|k_0)}{k_0}$  et/ou  $\bigcirc$  pour activer ou désactiver les réglages audio. Lorsque le bouton est orange, l'option est activée. Lorsqu'il est gris, l'option est désactivée.

Depuis l'écran principal, faites glisser votre doigt vers la gauche pour accéder aux écrans de réglage audio.

#### Contrôle du bruit

Faites glisser le point orange verticalement pour augmenter ou réduire le niveau de bruit environnant.

Réglez le contrôle du bruit au minimum pour éliminer les bruits extérieurs.

> Le casque est en mode Réduction de bruit.

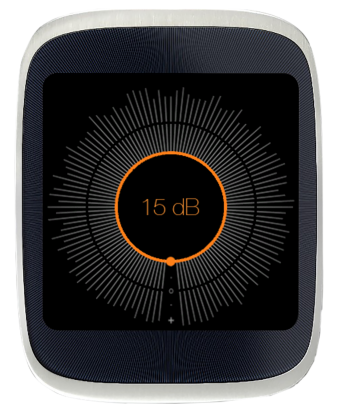

Mode Réduction de bruit

Réglez le contrôle du bruit au maximum pour augmenter la perception de votre environnement.

> Le casque est en Street mode.

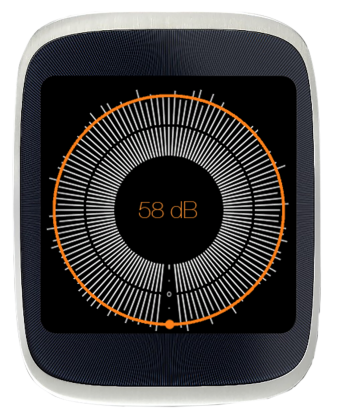

Street mode

#### **Egaliseur**

Pour une montre Android Wear, déplacez le bouton orange vers le réglage de votre préférence.

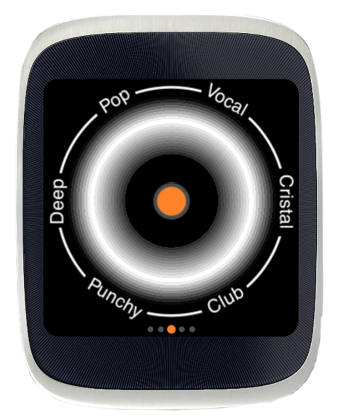

Egaliseur sur Android Wear

Pour une Apple Watch, choisissez le réglage qui vous convient en activant les boutons ON/OFF.

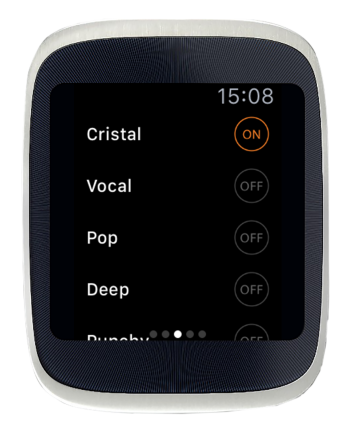

Egaliseur sur Apple Watch

#### **Effet Parrot Concert Hall**

#### **Pour une montre Android Wear:**

- 1. Appuyez sur l'effet acoustique désiré.
- 2. Faites glisser les boutons le verticalement pour régler l'orientation de la source musicale.

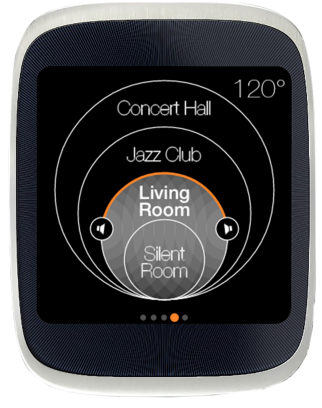

Parrot Concert Hall sur Android Wear

#### **Pour une Apple Watch:**

- 1. Appuyez sur l'effet acoustique désiré.
- 2. Réglez l'orientation de la source musicale en appuyant sur les boutons + ou -.

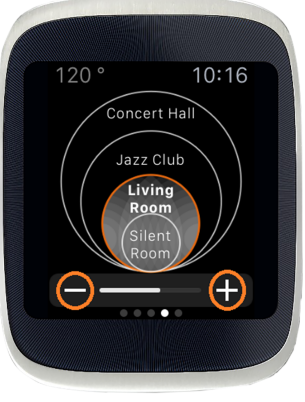

Parrot Concert Hall sur Apple Watch

### **Presets**

Les presets sont des réglages audio enregistrés.

Vous pouvez activer et désactiver les presets directement depuis votre montre connectée.

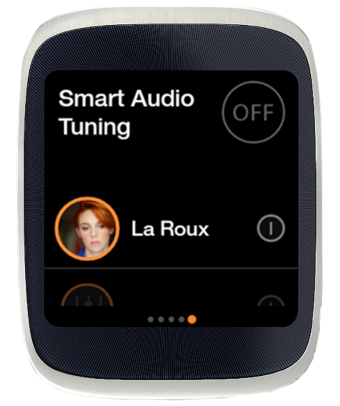

Presets et Smart Audio Tuning sur montre connectée

Pour activer les presets, dans Smart Audio Tuning, appuyez sur le bouton ON/OFF.

> Le preset qui dépend de l'artiste que vous écoutez s'active automatiquement.

Pour activer le preset d'un artiste en particulier, appuyez sur  $\mathbb O$ , à droite du preset que vous souhaitez utiliser.

> Le bouton devient orange, le preset est activé.

Vous ne pouvez pas créer, télécharger, modifier ou supprimer des presets depuis une montre connectée. Ces actions sont uniquement faisables depuis un smartphone. Pour plus d'informations sur la gestion des presets, voir *Presets sur un smartphone*.